# LOREX

Sistema de Seguridad Inalámbrico HD

# **TOP** Antes de comenzar

www.lorex.com

Ĉ

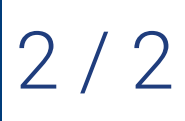

Versión en Español 6.0 **Guía de Referencia Rápida** 

• Actualice el firmware del DVR y la aplicación móvil con las últimas versiones.

• Tenga en cuenta que se requiere una velocidad de carga de 3 Mbps para la transmisión remota de video. Se puede conectar al sistema hasta 3 dispositivos al mismo tiempo.

• Asegúrese de haber completado la configuración inicial de la aplicación Lorex Secure y del DVR como se detalla en la **Guía Rápida de Conexión**.

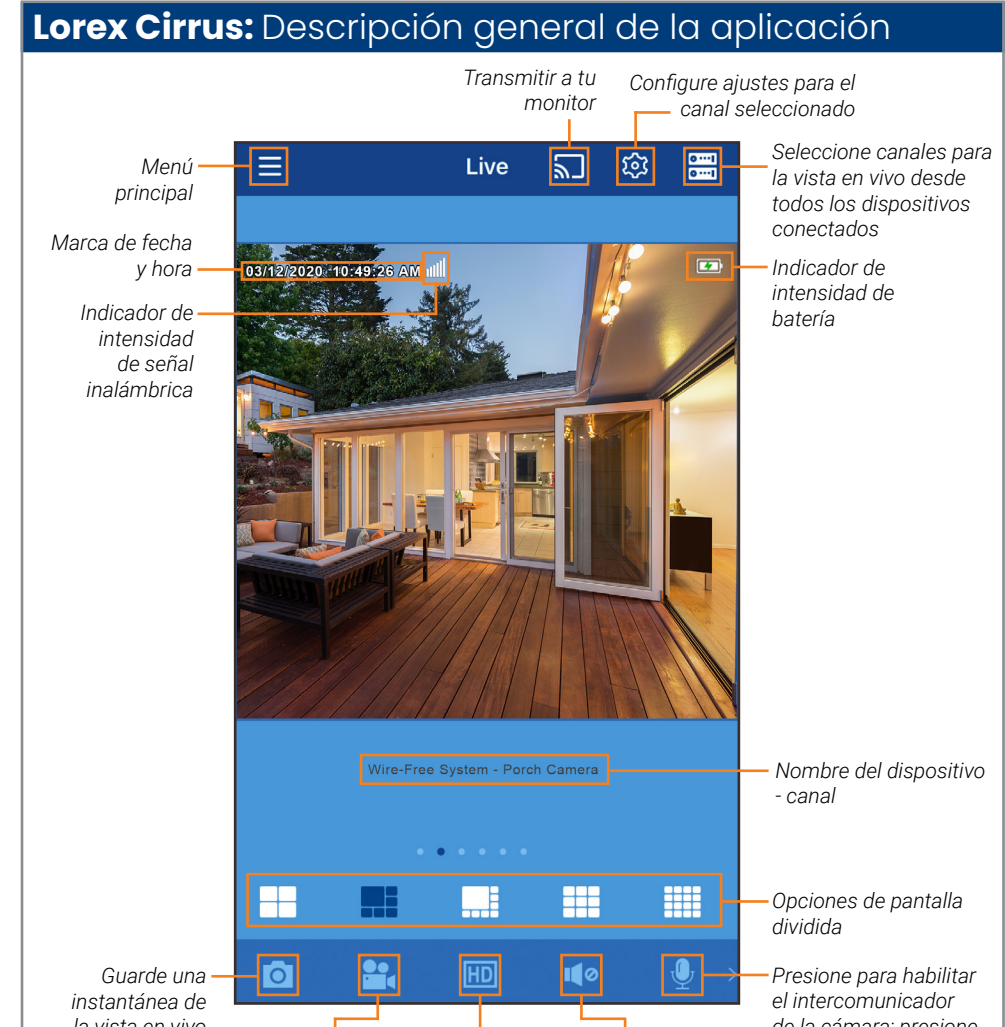

*la vista en vivo actual*

*de la cámara; presione nuevamente para* 

*grabación manual; pulse otra vez para detenerla*

*detenerlo Pulse para iniciar la Presione para cambiar entre silenciado y no silenciado*

> *Presione para cambiar a calidad de video HD completa; presione nuevamente para obtener una calidad de video reducida que esté optimizada para la transmisión*

# **Lorex Cirrus:** Reproducción

Reproduzca videos grabados mediante la aplicación Lorex Cirrus.

#### **Para reproducir videos grabados:**

#### **Controles de reproducción:**

**NOTA:** Presione  $\nabla$  para filtrar las grabaciones por tipo y resolución.

# **Lorex Cirrus:** Configuración del dispositivo

Cambie el nombre de la grabadora y el almacenamiento de formato con la aplicación Lorex Cirrus.

#### **Para cambiar la configuración del dispositivo:**

- 1. Inicie la aplicación **Lorex Cirrus**.
- 2. Presione un canal en el dispositivo que desea editar desde Vista en vivo.
- **3.** Presione  $\circled{3}$ , y luego **Settings**.
- 4. Configure lo siguiente según sea necesario:
	- a. **Device Name:** Ingrese el nombre que desee para la grabadora (e.g., *Sistema inalámbrico*).
	- b. **Format:** Presione para seleccionar el dispositivo de almacenamiento (disco duro o tarjeta micro-SD) que desee formatear. Presione **Format** para
- 1. Inicie la aplicación **Lorex Cirrus**.
- 2. Presione **de la y luego Reproducción**.
- 3. Establezca las opciones de búsqueda para la reproducción:
	- a. Presione una grabadora para ver los canales disponibles.
	- b. Presione canales para incluirlos en la búsqueda.
	- Presione una fecha en el calendario desde la que buscar las grabaciones. Las fechas con grabaciones disponibles están marcadas con un punto rojo.

confirmar el dispositivo seleccionado y comenzar a formatear.

**IMPORTANTE:** El formateo de un dispositivo de almacenamiento borrará todas las grabaciones e instantáneas. Este paso no se puede deshacer.

**NOTA:** Solo el usuario administrador puede formatear la memoria.

5. Pulse **Save** para guardar la configuración.

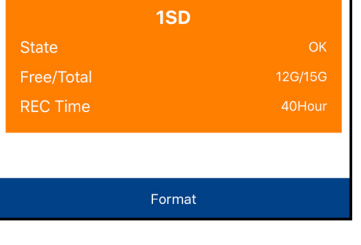

4. Presione **Play** para comenzar la reproducción.

Puede usar el modo de reproducción en el modo retrato o paisaje. El modo de paisaje se muestra a continuación:

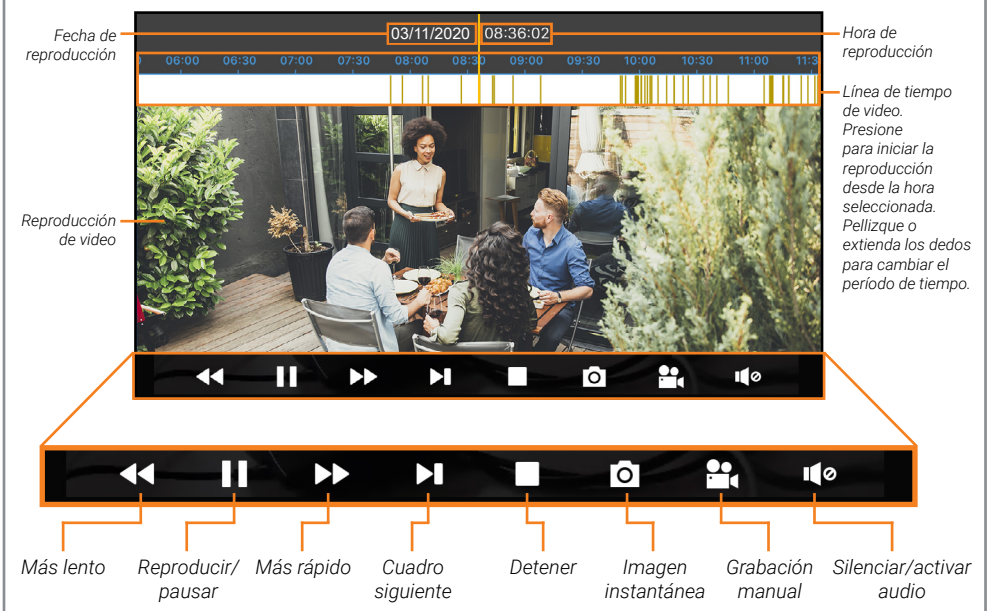

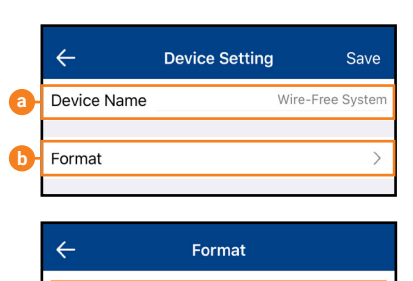

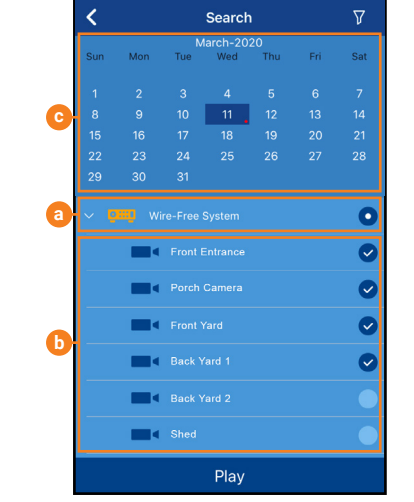

# **Lorex Cirrus:** Configuraciones de la cámara

Modifique la configuración de la cámara usando la aplicación Lorex Cirrus.

- **Para cambiar la configuración de la cámara:**
- 1. Inicie la aplicación **Lorex Cirrus**.
- 2. Presione un canal en Vista en vivo para seleccionarlo. **a**
- 3. Pulse <sup>23</sup> para abrir la configuración para el canal
- seleccionado. 4. Configure lo siguiente según sea necesario:
	- 6. Pulse **Save** para guardar la configuración. a. **Channel Name:** Ingrese el nombre que desee para el canal (p. ej., Cámara del porche).
	- b. **Record Length:** Establezca el tiempo de grabación cuando se detecte movimiento.
	- c. **Video Resolution:** Establezca una grabación de 720p o 1080p.
- e. Presione **Save** cuando haya terminado.

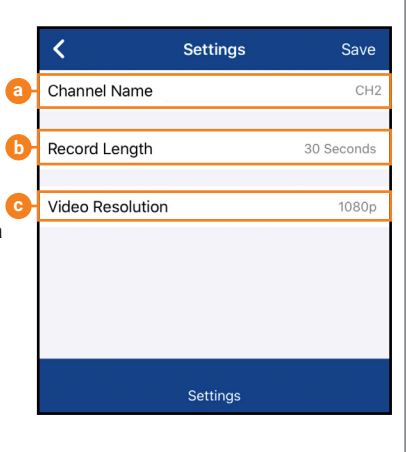

## **DVR:** Configuración completa

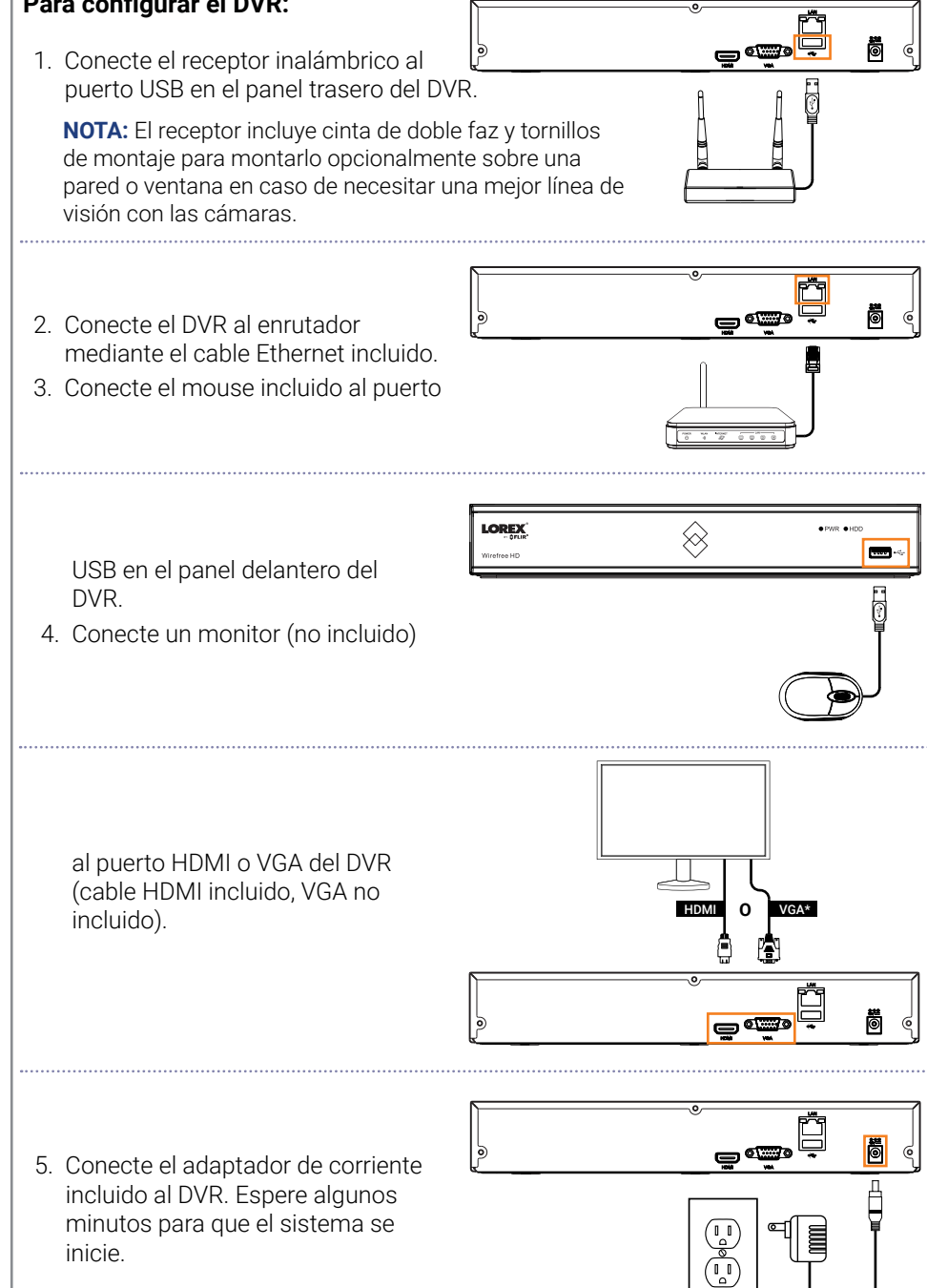

# **Para configurar el DVR:**

La configuración del DVR detallada en la **Guía rápida de conexión** es una configuración simplificada. Para poder acceder a las funciones usando el DVR, debe completar la totalidad de la configuración detallada abajo.

# **DVR:** Uso del mouse

#### **1. CLIC IZQUIERDO:**

**• Durante el modo de visualización de pantalla dividida:**

Haga doble clic en un canal individual para visualizarlo en pantalla completa. Haga doble clic nuevamente para regresar al modo de visualización de pantalla dividida.

**• Mientras se encuentra navegando en los menús:**

Haga clic para abrir una opción de menú.

# **2. CLIC DERECHO:**

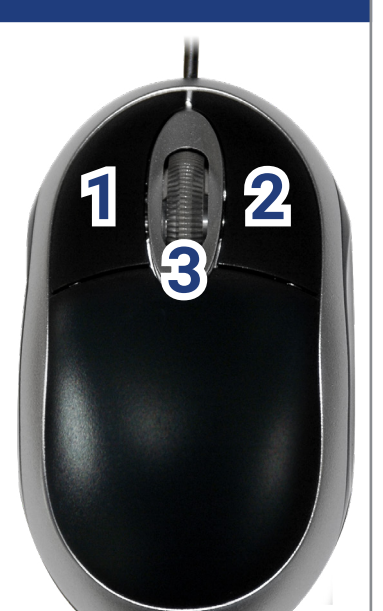

**NOTA:** En visualización en vivo, mueva el cursor hacia la parte superior de la pantalla para abrir la barra de navegación. Aleje el cursor de la parte superior de la pantalla para cerrar la barra de navegación.

# 5. Haga clic  $\overline{Q}$  para buscar grabaciones.

- **• Durante la visualización en vivo:**  Haga clic derecho en la pantalla para abrir el Menú rápido.
- **• Mientras se encuentra navegando en los menús:** Haga clic derecho para salir de los menús.

#### **3. RUEDA DE DESPLAZAMIENTO:**

#### • **Mientras se encuentra navegando en los menús:**

Desplácese para moverse hacia arriba o hacia abajo por el menú de contenidos.

# **DVR:** Asistente de configuración inicial

### 5. Ingrese la fecha y la hora:

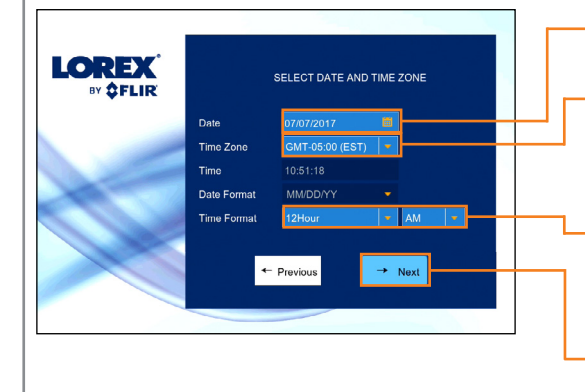

**LOREX**  $\rightarrow$  Next Previous

 $\rightarrow$  Next

Previous

- Haga clic para seleccionar la fecha correcta en el calendario.
- Seleccione la zona horaria correcta en el menú desplegable.

- Haga clic en **Next** para confirmar.
- 6. Revise la información que configuró para el DVR. Haga clic en **Accept** para confirmar.
- 1. Inicie sesión con el nombre de usuario del sistema (predeterminado: **admin**) y la contraseña de seguridad nueva que grabó en la **Guía rápida de conexión.**
- 2. Se inicia el Asistente de configuración. Haga clic en **Next** para comenzar.

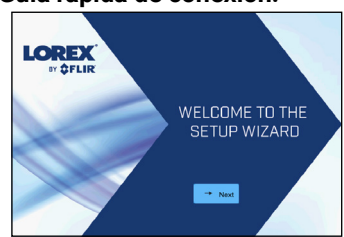

**LOREX** 

Seleccione un formato de fecha en el menú desplegable. Para el formato de **12Hour**, seleccione **AM** o **PM** en el segundo menú desplegable.

- 3. Haga clic en las flechas para seleccionar un idioma para la visualización en pantalla. Haga clic en **Next** para confirmar.
- 4. Haga clic en las flechas para seleccionar la región. Haga clic en **Next** para confirmar.

Para los usuarios que deseen utilizar la interfaz de la DVR en lugar de conectarse al sistema mediante la aplicación Lorex Secure, deberán completar el Asistente de configuración de la DVR para confirmar la fecha y la hora correctas para el sistema.

#### **Para completar el asistente de configuración:**

#### **DVR:** Menú rápido

Haga clic derecho en cualquier parte de la pantalla de visualización en vivo para abrir el Menú Rápido.

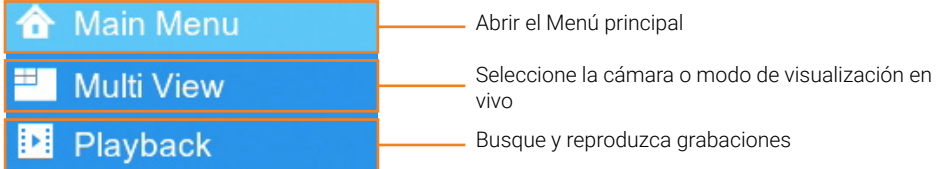

# **DVR:** Búsqueda y reproducción

Busque y reproduzca grabaciones de video en el DVR.

#### **Para reproducir videos grabados:**

- 1. Desde el modo de visualización en vivo, haga clic derecho y después haga clic en **Playback**.
- 2. Inicie sesión con el nombre de usuario del sistema (predeterminado: **admin**) y la contraseña de seguridad nueva que grabó en la **Guía rápida de conexión**.
- 3. Use el calendario del lado izquierdo de la pantalla para seleccionar la fecha de la reproducción.
- 4. Marque los canales en los que desea buscar grabaciones en el lado izquierdo de la pantalla.

6. Los resultados de la búsqueda aparecen como imágenes pequeñas. Haga doble clic sobre cualquier grabación para comenzar a reproducir.

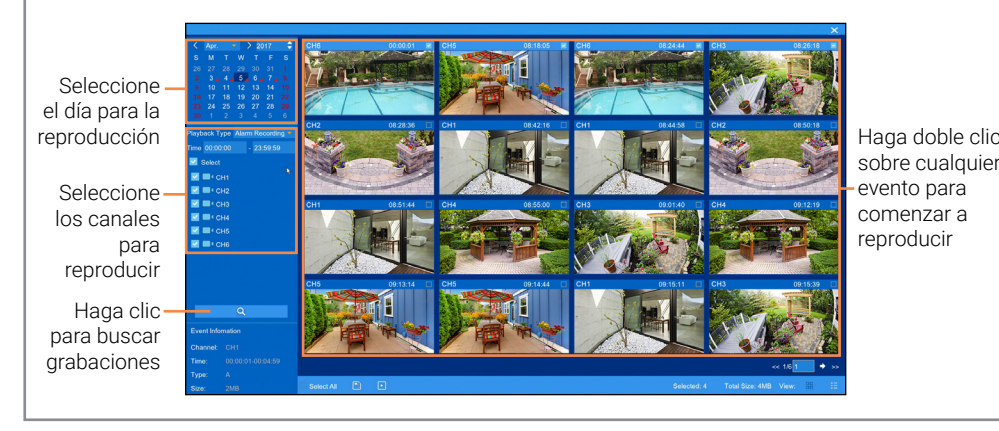